PrintSmith™ Vision - SugarCRM® Integration Guide

Version 3.5

**Copyright** © 1997 - 2016 by Electronics for Imaging, Inc. All Rights Reserved.

EFI Productivity Suite | *PrintSmith Vision* - *SugarCRM Integration Guide*

December 2016 PrintSmith Vision 3.5

Document Version 1.0

This publication is protected by copyright, and all rights are reserved. No part of it may be reproduced or transmitted in any form or by any means for any purpose without express prior written consent from Electronics for Imaging, Inc. Information in this document is subject to change without notice and does not represent a commitment on the part of Electronics for Imaging, Inc.

#### **Patents**

This product may be covered by one or more of the following U.S. Patents: 4,716,978, 4,828,056, 4,917,488, 4,941,038, 5,109,241, 5,170,182, 5,212,546, 5,260,878, 5,276,490, 5,278,599, 5,335,040, 5,343,311, 5,398,107, 5,424,754, 5,442,429, 5,459,560, 5,467,446, 5,506,946, 5,517,334, 5,537,516, 5,543,940, 5,553,200, 5,563,689, 5,565,960, 5,583,623, 5,596,416, 5,615,314, 5,619,624, 5,625,712, 5,640,228, 5,666,436, 5,745,657, 5,760,913, 5,799,232, 5,818,645, 5,835,788, 5,859,711, 5,867,179, 5,940,186, 5,959,867, 5,970,174, 5,982,937, 5,995,724, 6,002,795, 6,025,922, 6,035,103, 6,041,200, 6,065,041, 6,112,665, 6,116,707, 6,122,407, 6,134,018, 6,141,120, 6,166,821, 6,173,286, 6,185,335, 6,201,614, 6,215,562, 6,219,155, 6,219,659, 6,222,641, 6,224,048, 6,225,974, 6,226,419, 6,238,105, 6,239,895, 6,256,108, 6,269,190, 6,271,937, 6,278,901, 6,279,009, 6,289,122, 6,292,270, 6,299,063, 6,310,697, 6,321,133, 6,327,047, 6,327,050, 6,327,052, 6,330,071, 6,330,363, 6,331,899, 6,340,975, 6,341,017, 6,341,018, 6,341,307, 6,347,256, 6,348,978, 6,356,359, 6,366,918, 6,369,895, 6,381,036, 6,400,443, 6,429,949, 6,449,393, 6,476,927, 6,490,696, 6,501,565, 6,519,053, 6,539,323, 6,543,871, 6,546,364, 6,549,294, 6,549,300, 6,550,991, 6,552,815, 6,559,958, 6,572,293, 6,590,676, 6,606,165, 6,633,396, 6,636,326, 6,643,317, 6,647,149, 6,657,741, 6,662,199, 6,678,068, 6,707,563, 6,741,262, 6,748,471, 6,753,845, 6,757,436, 6,757,440, 6,778,700, 6,781,596, 6,816,276, 6,825,943, 6,832,865, 6,836,342, RE33,973, RE36,947, D341,131, D406,117, D416,550, D417,864, D419,185, D426,206, D439,851, D444,793.

#### **Trademarks**

The APPS logo, AutoCal, Auto-Count, Balance, Best, the Best logo, BESTColor, BioVu, BioWare, ColorPASS, Colorproof, ColorWise, Command WorkStation, CopyNet, Cretachrom, Cretaprint, the Cretaprint logo, Cretaprinter, Cretaroller, DockNet, Digital StoreFront, DirectSmile, DocBuilder, DocBuilder Pro, DocStream, DSFdesign Studio, Dynamic Wedge, EDOX, EFI, the EFI logo, Electronics For Imaging, Entrac, EPCount, EPPhoto, EPRegister, EPStatus, Estimate, ExpressPay, Fabrivu, Fast-4, Fiery, the Fiery logo, Fiery Driven, the Fiery Driven logo, Fiery JobFlow, Fiery JobMaster, Fiery Link, Fiery Prints, the Fiery Prints logo, Fiery Spark, FreeForm, Hagen, Inktensity, Inkware, Jetrion, the Jetrion logo, LapNet, Logic, MiniNet, Monarch, MicroPress, OneFlow, Pace, PhotoXposure, PressVu, Printcafe, PrinterSite, PrintFlow, PrintMe, the PrintMe logo, PrintSmith, PrintSmith Site, Printstream, Print to Win, Prograph, PSI, PSI Flexo, Radius, Rastek, the Rastek logo, Remoteproof, RIPChips, RIP-While-Print, Screenproof, SendMe, Sincrolor, Splash, Spot-On, TrackNet, UltraPress, UltraTex, UltraVu, UV Series 50, VisualCal, VUTEk, the VUTEk logo, and WebTools are trademarks of Electronics For Imaging, Inc. and/or its wholly owned subsidiaries in the U.S. and/or certain other countries.

All other terms and product names may be trademarks or registered trademarks of their respective owners, and are hereby acknowledged.

# **Table of Contents**

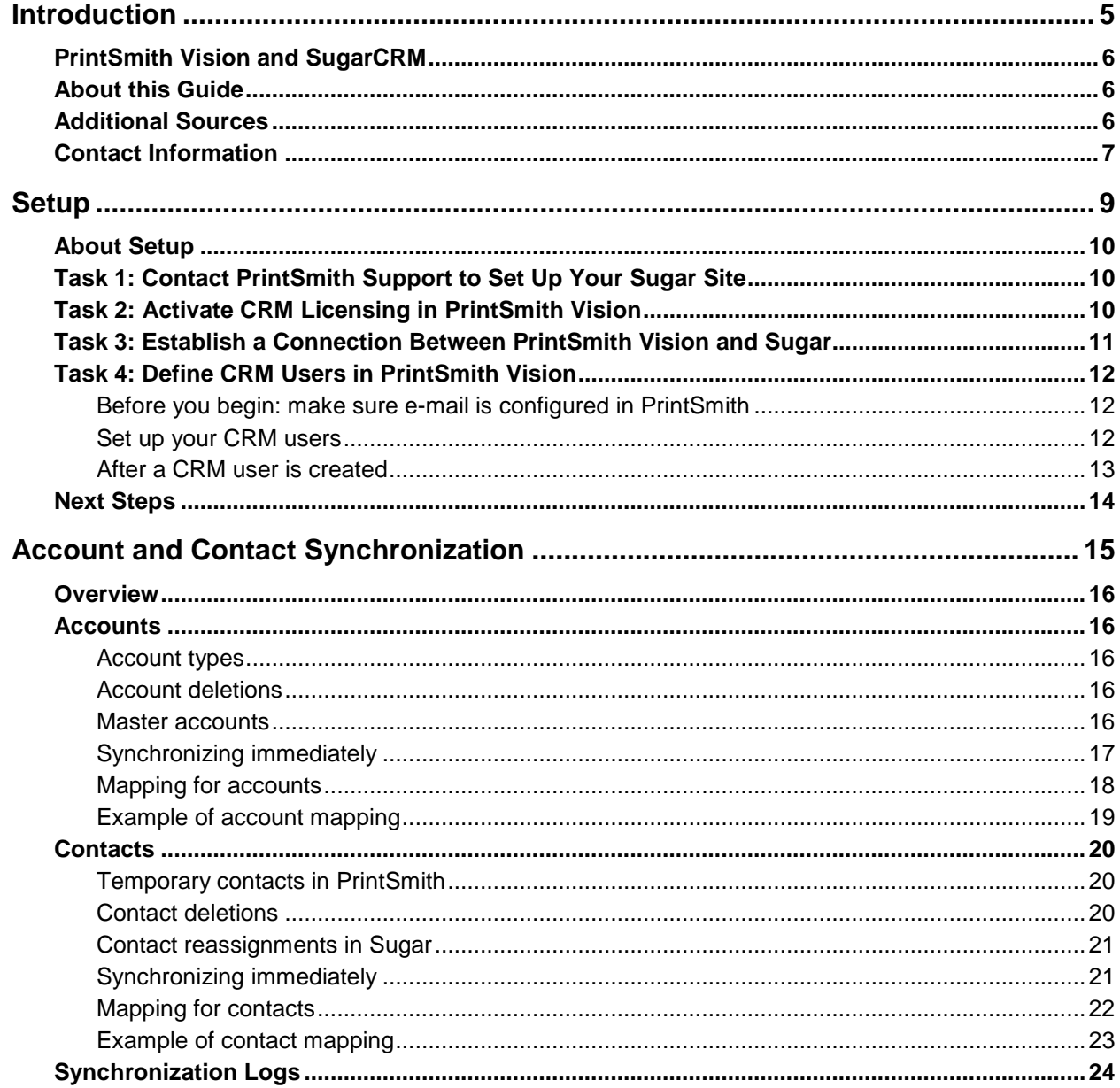

,我们也不会有什么?""我们的人,我们也不会有什么?""我们的人,我们也不会有什么?""我们的人,我们也不会有什么?""我们的人,我们也不会有什么?""我们的人

the control of the control of the control of the control of the control of the control of

٠

the control of the control of the control of the control of the control of the control of the control of the control of the control of the control of the control of the control of the control of the control of the control

# <span id="page-4-0"></span>**Introduction**

## *In this chapter*

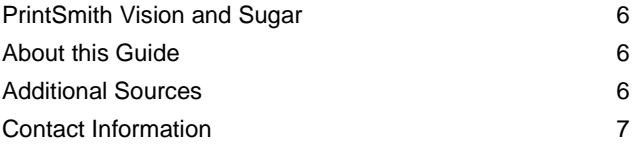

# <span id="page-5-0"></span>**PrintSmith Vision and SugarCRM**

EFI PrintSmith™ Vision is integrated with SugarCRM® Professional.

PrintSmith is a complete print management system that automates a print or copy shop's estimating, production, and invoicing workflow. Customers, prospects, and contacts are part of this system.

Sugar Professional is a CRM system that lets you control and track your customer relationships to improve customer satisfaction as well as increase your sales. With Sugar you can manage your customers, contacts, and prospects; understand the markets your customers are in and what they buy; and track your interactions with customers. You can use the information provided by Sugar to market and sell your products more effectively.

When PrintSmith Vision and Sugar are integrated, information about customers, prospects, and contacts is synchronized between the two systems. When an addition or change is made in one system, it is reflected in the other system. For example, if a new customer is entered in Sugar, a customer is created in PrintSmith Vision, and vice versa.

**Notes** SugarCRM integration is an optional PrintSmith Vision module that requires a license for a particular number of CRM users.

Sugar is hosted by EFI – you access Sugar via a browser.

# <span id="page-5-1"></span>**About this Guide**

This guide explains how to configure PrintSmith Vision with Sugar, and how customers and contacts are synchronized.

The guide assumes that PrintSmith Vision is already set up and that you have purchased a license for the Sugar integration. This guide focuses on how to integrate the two products and understand how customer data is synchronized. *It does not document Sugar procedures. For Sugar procedures, refer to the online documentation provided by Sugar.*

# <span id="page-5-2"></span>**Additional Sources**

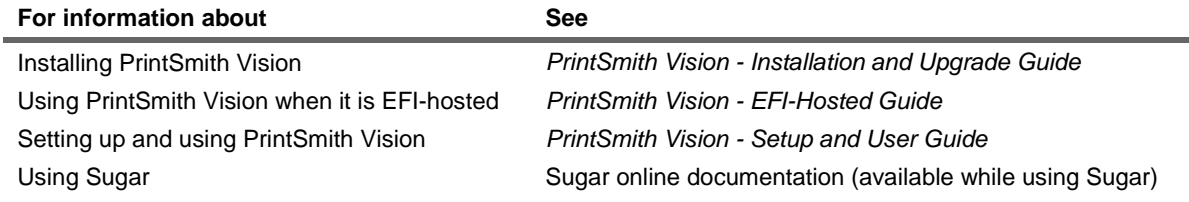

# <span id="page-6-0"></span>**Contact Information**

#### **EFI Support**

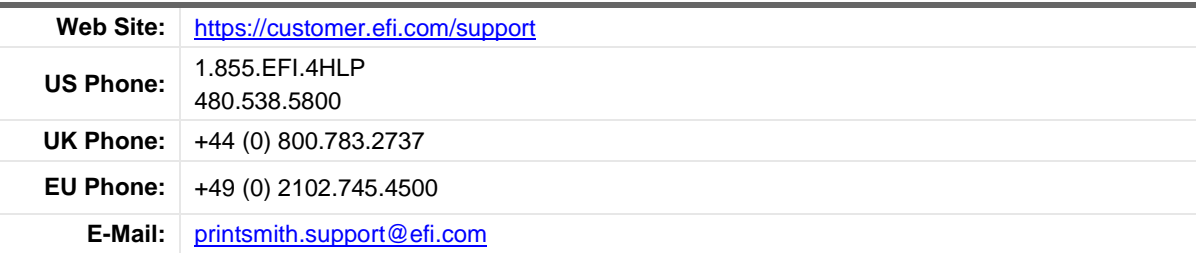

Regular US Service Desk hours are 7 A.M. to 5 P.M. Mountain Standard Time, Monday – Friday

Regular UK Service Desk hours are 8 A.M. to 5 P.M. Greenwich Mean Time, Monday – Friday

Regular EU Service Desk hours are 9 A.M to 6 P.M. Central European Time, Monday – Friday

**Note** For problems involving infrastructure (i.e., computers, networks, operating systems, backup software, printers, third-party software, etc.), contact the appropriate vendor. EFI cannot support these types of issues.

### **EFI Professional Services**

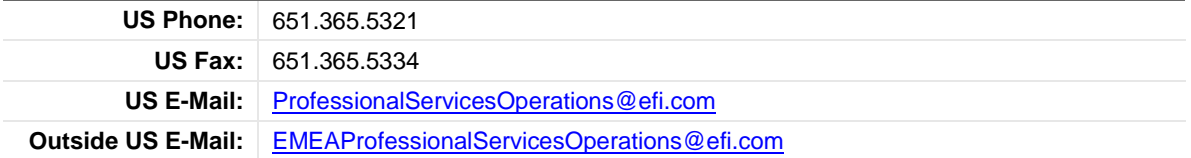

EFI Professional Services can help you perform EFI software installations, upgrades, and updates. This group can also help you implement, customize, and optimize your EFI software, plus offers a range of training options.

the control of the control of the control of the control of the control of the control of

٠

the control of the control of the control of the control of the control of the control of the control of the control of the control of the control of the control of the control of the control of the control of the control

# <span id="page-8-0"></span>**Setup**

## *In this chapter*

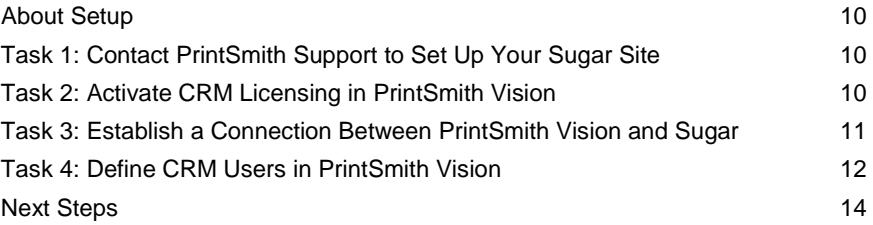

# <span id="page-9-0"></span>**About Setup**

The process of setting up PrintSmith Vision with Sugar involves these main tasks:

- Contact PrintSmith Support to set up your Sugar site.
- In PrintSmith Vision, activate the license for Sugar. (If PrintSmith Vision is EFI-hosted, EFI takes care of this for you.)
- In PrintSmith Vision, establish a connection with Sugar.
- In PrintSmith Vision, define your CRM users. (These are the users who will be able to use Sugar.)

Details of these tasks follow.

# <span id="page-9-1"></span>**Task 1: Contact PrintSmith Support to Set Up Your Sugar Site**

After you purchase a license to use Sugar with PrintSmith Vision, you will receive an e-mail with the URL to the Sugar site, as well as the admin login credentials required to integrate PrintSmith Vision with Sugar.

Warning If your Sugar license is for a single user, you will also use the admin credentials to log into Sugar. Note that any customization of the way Sugar functions may prevent the synchronization of data between Sugar and PrintSmith Vision. *Please refrain from using the administrative tools to make changes in Sugar without first discussing this with PrintSmith Support.*

After receiving the e-mail from EFI:

• Contact PrintSmith Support (for contact information, see page [7\)](#page-6-0).

PrintSmith Support will:

- 1. Discuss the timeline with you.
- 2. Set up your Sugar site. This is hosted for you by EFI.
- 3. After the site is set up, configure the CRM URL for you in PrintSmith Vision. You can then complete the connection process.

# <span id="page-9-2"></span>**Task 2: Activate CRM Licensing in PrintSmith Vision**

In order to use Sugar with PrintSmith Vision, you must have an activated license for a set number of Sugar CRM users.

**Important** One license is reserved for a pre-defined administrative user *required for the integration*. The number of Sugar CRM users you can define is therefore one less than your license specifies. For example, if you purchased a license for 15 users, you can define 14 CRM users. (Single-user licenses are an exception to this rule.)

If you are new to PrintSmith Vision and Sugar, your Sugar license is activated when you activate your PrintSmith Vision license (as described in the *PrintSmith Vision Installation and Upgrade Guide*).

If you were previously using PrintSmith Vision, and now want to use Sugar, contac[t PrintSmith.Sales@efi.com](mailto:PrintSmith.Sales@efi.com) and purchase a license for a set number of Sugar CRM users.

*If EFI is hosting PrintSmith Vision for you*, your license will be updated for you.

*If you are hosting PrintSmith Vision*, you will need to update your license in PrintSmith Vision before you can integrate Sugar with PrintSmith Vision:

- 1. After you receive a confirmation e-mail from PrintSmith Sales, log into PrintSmith Vision.
- 2. Select **Help > About PrintSmith**.
- 3. Click **Update License**.
- 4. Click **Update** to activate the additional features you purchased.
- **Note** After you update your license, you must log out of PrintSmith Vision and log in again to see the newly activated features.

# <span id="page-10-0"></span>**Task 3: Establish a Connection Between PrintSmith Vision and Sugar**

Before you can connect PrintSmith Vision and Sugar, EFI Support must configure the CRM URL for you. To complete the connection you also need the admin login credentials that EFI sent you.

*After Support confirms that the CRM URL was configured for you*:

- 1. In PrintSmith Vision, click **Preferences** in the QuickAccess panel (or select **Admin > Preferences**).
- 2. Under **System**, select **Integration**.
- 3. Scroll down until you see the **Enable CRM Integration** check box and *select this check box*. (This check box displayed only if you are licensed to use Sugar with PrintSmith Vision.)
	- **Note** The **CRM URL** field will already include the URL for your Sugar site; you cannot change this. If this field is blank, contact EFI Support.
- 4. In the **CRM Admin User Name** and **CRM Admin Password** fields, enter the admin login credentials you were given by EFI when you purchased Sugar.
	- **Important** If your Sugar license is for a single user, you also use these admin credentials to log into Sugar. If you change the password in Sugar, be sure to also change it in the PrintSmith Vision Integration preferences, or the integration will stop working.

When you use these admin credentials to log into Sugar, do *not* change the time zone from UTC +0.00. Doing so causes problems with the integration.

- 5. Click **Save**.
- 6. Check that the integration is working by clicking **Check Connection**. You will receive a message that the connection was successful.
- 7. Click **Start Synchronization**.

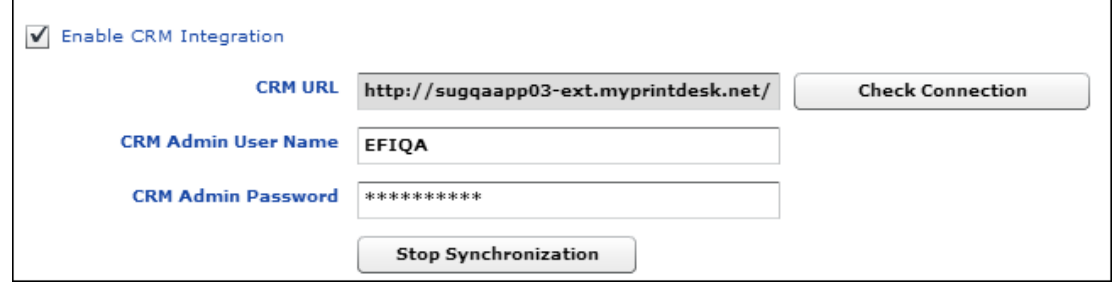

**Note** If at any point you need to stop synchronization between PrintSmith and the CRM system, click **Stop Synchronization** in the Integration preferences (but then remember to start it again).

# <span id="page-11-0"></span>**Task 4: Define CRM Users in PrintSmith Vision**

The final setup step is to define your CRM users – these are the PrintSmith Vision users who can use Sugar.

**Important** CRM users must always be defined in PrintSmith Vision. Information about the users is sent to Sugar, but you cannot define the users in Sugar.

> You can define *one less* than the number of CRM users your license allows because one license is reserved for a pre-defined administrative user *required for the integration*. For example, if you purchased a license for 15 users, you can define 14 CRM users.

> If your Sugar license is for a *single user*, you cannot create a CRM user in PrintSmith Vision. Use the admin login credentials you were provided to log into Sugar. Note that any customization of the way Sugar functions may prevent the synchronization of data between Sugar and PrintSmith Vision. *Please refrain from using the administrative tools to make changes in Sugar without first discussing this with PrintSmith Support.*

To check the number of CRM users you purchased, select **Help > About PrintSmith**. The number of users is displayed next to **PrintSmith CRM**.

PrintSmith CRM (20 Users)

### <span id="page-11-1"></span>**Before you begin: make sure e-mail is configured in PrintSmith**

The definition of each CRM user must include an e-mail address. The system uses this e-mail address to send the CRM user the URL to the Sugar site, as well as the user name and password to log into the Sugar site. The e-mail address is also used to send the user information to Sugar so PrintSmith and Sugar are synchronized.

For e-mail to be sent, e-mail must be configured in PrintSmith.

• If you do not already have e-mail configured in PrintSmith Vision, configure it now as described in the section on "E-mail preferences" in the *PrintSmith Vision Setup and User Guide*.

### <span id="page-11-2"></span>**Set up your CRM users**

When you are licensed to use Sugar, the User Definitions window includes additional fields for indicating that a user is allowed to use CRM.

- 1. In PrintSmith Vision, select **Admin > User Definitions**. The User Definitions window opens.
- 2. Select an existing user in the list at the top of the window (or create a new user).

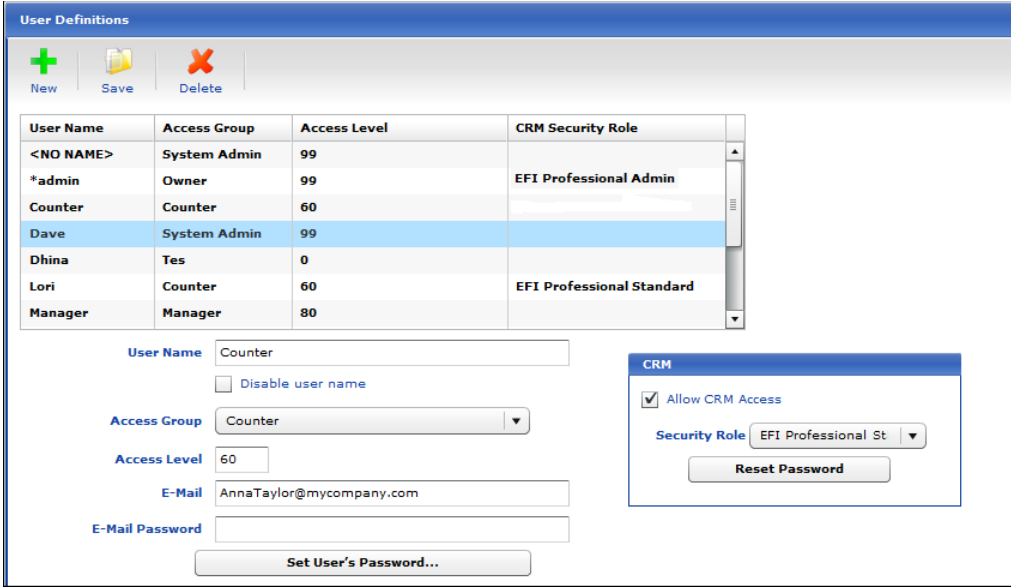

- 3. In the **E-Mail** field, enter the user's e-mail address. (E-mail must already be configured in PrintSmith Vision.)
- 4. Under **CRM**:
	- a. Select the **Allow CRM Access** check box.
	- b. In the **Security Role** field, select one of the following pre-defined roles for the user:
		- **EFI Professional Standard** assign to all your regular users so they can add and modify data in Sugar and take advantage of all the Sugar features available to them.
		- **EFI Professional Minimum** assign to users (perhaps salespeople) who should just view data, but not add, change, or delete data.
		- **EFI Professional Admin** assign to anyone who needs to perform limited administrative tasks (for example, manage the content of pop-up lists) in addition to performing all the tasks the EFI Professional Standard role allows.

For your convenience, the role you assigned is listed in the **CRM Security Role** column in the list of users. You can therefore easily see who your CRM users are.

- 5. Click **Save** on the toolbar.
- 6. Repeat steps 2 through 5 for each CRM user you want to create.
	- **Note** If you try to create another CRM user after you reach your license limit, the system will prevent you from doing so. Either purchase a license for an increased number of users or disable (or delete) an existing CRM user to free up a license.

You can define *one less* than the number of CRM users your license allows because one license is reserved for a pre-defined administrative user *required for the integration*.

### <span id="page-12-0"></span>**After a CRM user is created**

After you save a CRM user in the User Definitions window, an e-mail is sent to the e-mail address you specified for the CRM user. This e-mail:

- Is from **printsmith.support @efi.com** and has the subject **PrintSmith CRM User Account Information**.
- Contains the user name and password for the Sugar site, as well as a link to the site.
	- **Notes** The initial password is always **PrintSmith123**, but users should change this after they log into Sugar. (To change the password, users must click **Edit** in their user profile and then make the change on the **Password** tab.)

If a user forgets his or her password, you can reset it in PrintSmith Vision in the User Definitions window. Select the user, click **Reset Password** under **CRM**, and click **Save**. The user receives an e-mail about the password being reset to **PrintSmith123**. The user can then change the password in Sugar.

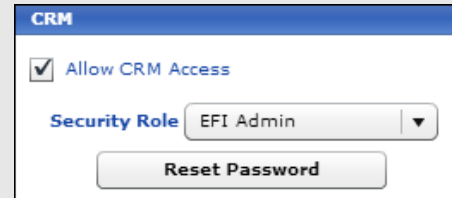

When PrintSmith and Sugar are next synchronized (every 10 minutes), the CRM user created in PrintSmith is created in Sugar. If you make any changes to the user in PrintSmith, those changes are reflected in Sugar the next time synchronization takes place.

**Important** Remember that if your Sugar license is for a single user, you must use the admin login credentials provided by EFI to log into Sugar (no CRM user is defined in PrintSmith Vision). Note that any customization of the way Sugar functions may prevent the synchronization of data between Sugar and PrintSmith Vision. *Please refrain from using the administrative tools to make changes in Sugar without first discussing this with PrintSmith Support.*

# <span id="page-13-0"></span>**Next Steps**

After you define your CRM users, they can start to log into Sugar and use it. Users can either follow the link in the e-mail they received (and then bookmark the Sugar site) or they can always open Sugar directly from the QuickAccess panel in PrintSmith Vision by clicking **PrintSmith CRM**:

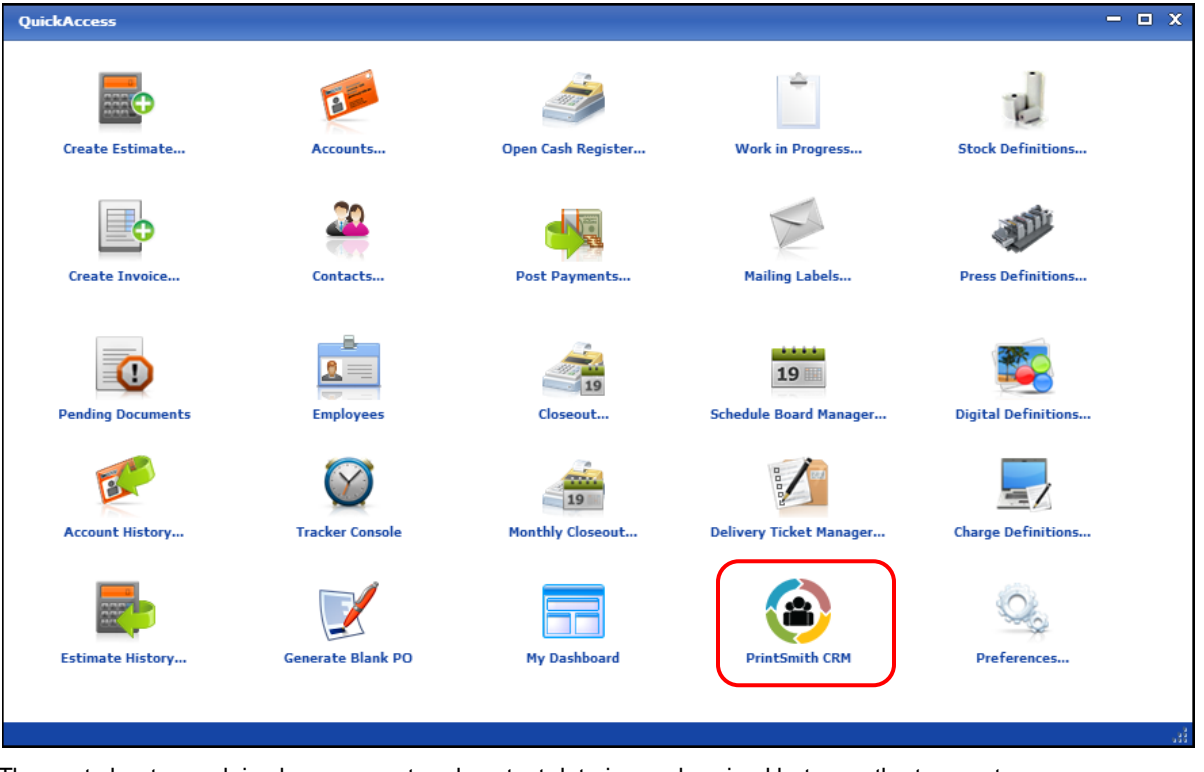

The next chapter explains how account and contact data is synchronized between the two systems.

# <span id="page-14-0"></span>**Account and Contact Synchronization**

## *In this chapter*

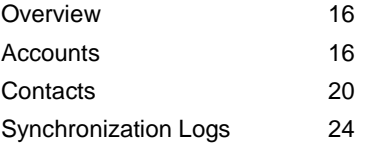

### <span id="page-15-0"></span>**Overview**

When PrintSmith Vision and Sugar are integrated, information about accounts (customers and prospects) and contacts is synchronized between the two systems. When an addition or change is made in one system, it is reflected in the other system. For example, if a new account is entered in Sugar, an account is created in PrintSmith Vision, and vice versa.

Information between the two systems is synchronized every 10 minutes, but in PrintSmith Vision you can also choose to synchronize customers and contacts manually at any time.

This chapter describes the data that is mapped for customers/prospects and contacts so you know what to expect when entering or changing information in either Sugar or PrintSmith Vision.

## <span id="page-15-2"></span><span id="page-15-1"></span>**Accounts**

### **Account types**

Accounts in PrintSmith can be either customers or prospects. When you create an account in Sugar, additional account types are available in the **Type** field. If you select **Prospect** in Sugar, a prospect is created in PrintSmith; if you select **Customer** *or any other type* (except for **Prospect**) in Sugar, a customer is created in PrintSmith.

### <span id="page-15-3"></span>**Account deletions**

In PrintSmith, you cannot delete an account in some situations, for example, if the account has an open balance. Sugar has no such restrictions, however. If you delete an account in Sugar that cannot be deleted in PrintSmith, the account still exists in PrintSmith, but the **CRM** pane on the **Settings** tab in the account window indicates the account was deleted in the CRM system (and gives you the option of re-creating it). No further synchronization takes place for this account.

If the account was deleted by mistake in Sugar, *and it is an account that cannot be deleted in PrintSmith*, you can re-create the account in Sugar from PrintSmith Vision:

- 1. In PrintSmith, click **Accounts** in the QuickAccess panel (or select **AR > Accounts**).
- 2. Select the account that was deleted in Sugar.
- 3. Click the **Settings** tab.
- 4. Select the **Was deleted in CRM; select to re-create** check box and click **Save**.

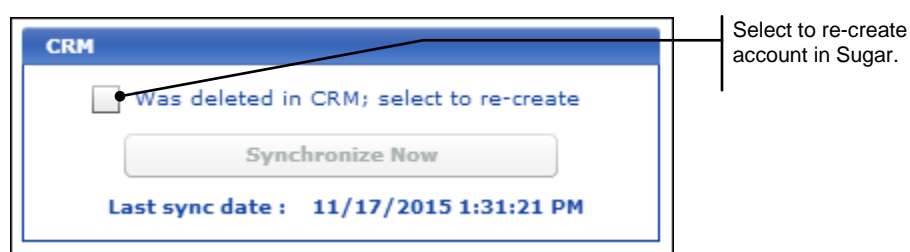

When data is next synchronized, the account is re-created in Sugar using the information about the account that is in PrintSmith Vision.

**Note** If you entered additional information in Sugar about the account (for example, notes or calls), that information is *not* restored.

#### <span id="page-15-4"></span>**Master accounts**

A master account in PrintSmith is equivalent to a making an account a "member of" another account in Sugar. This information is synchronized between the two systems.

**Note** In Sugar, you can make a prospect a member of an account, but in PrintSmith master accounts for prospects are not supported.

# <span id="page-16-0"></span>**Synchronizing immediately**

The accounts in Sugar and PrintSmith are automatically synchronized every 10 minutes, but you can also synchronize accounts manually at any time from PrintSmith Vision:

• When you create an account in Sugar, you may want to use the account immediately in PrintSmith Vision (for example, to create an estimate or invoice for the account). In the Account Picker window, click **Synchronize Now**. The synchronization is two-way – if you made a change to an account in PrintSmith, the information flows to Sugar.

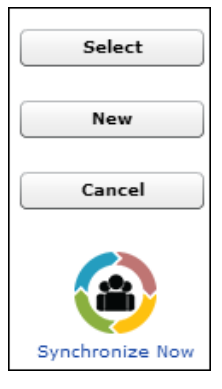

If you make changes to an account in Sugar and want to see the results right away in PrintSmith, open the account (**AR > Accounts**), click the **Settings** tab, and then click **Synchronize Now** under **CRM**. (You can also do this if you make changes to an account in PrintSmith and want to see them in Sugar right away.)

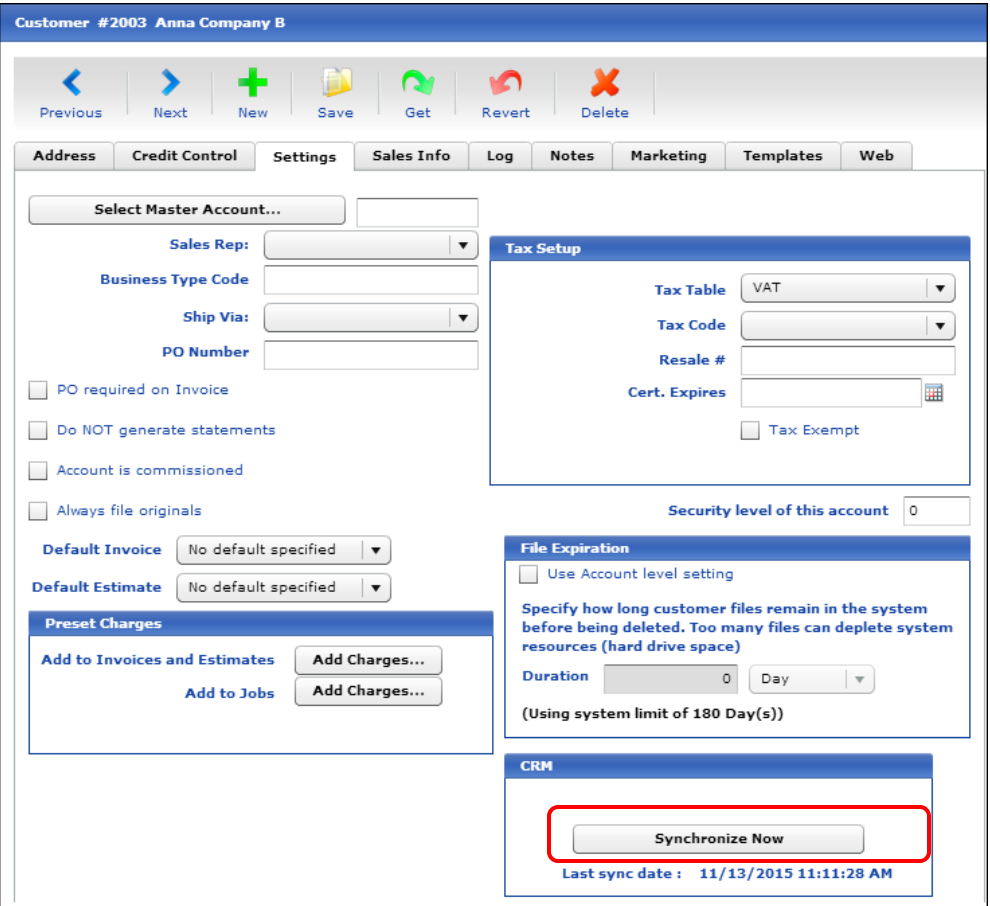

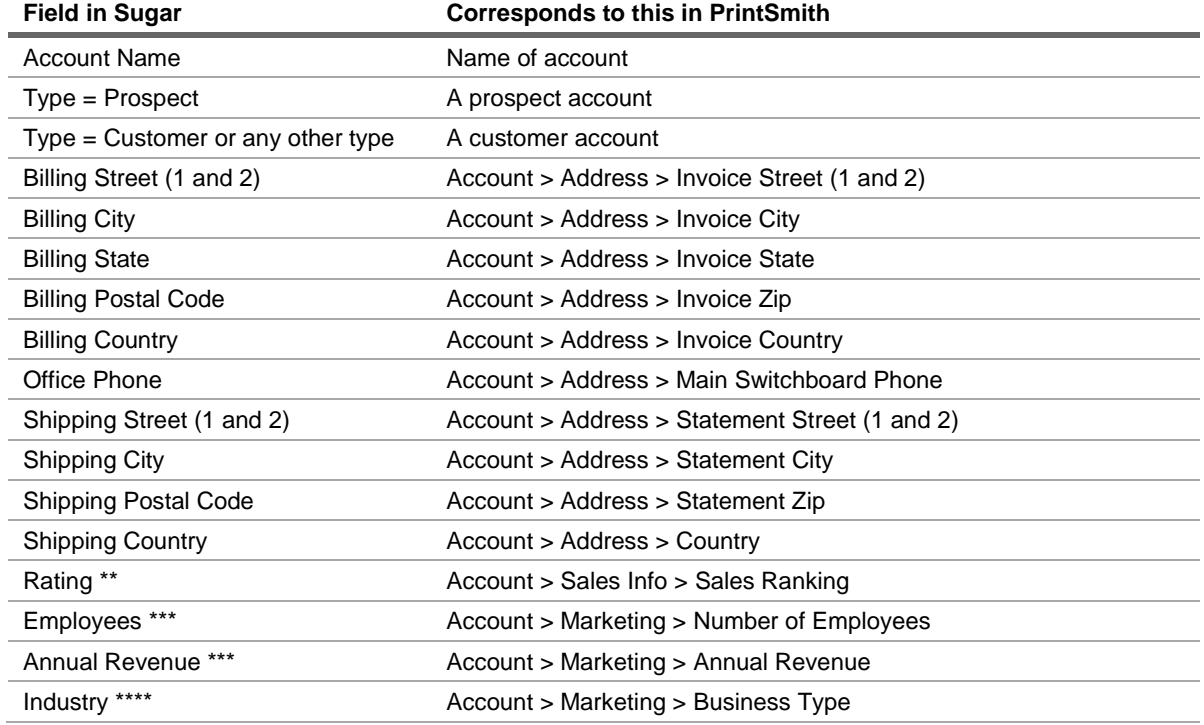

## <span id="page-17-0"></span>**Mapping for accounts**

\*\* The **Rating** cannot be set or edited in Sugar; it always comes from the **Sales Ranking** in PrintSmith Vision.

\*\*\* In Sugar, you can enter a non-numeric value in the **Employees** and **Annual Revenue** fields. PrintSmith can only accept numeric values in the corresponding fields. If you enter a non-numeric value in these fields in Sugar, the values will *not* be mapped to PrintSmith.

\*\*\*\* When you specify an industry for an account in Sugar, the information flows to PrintSmith, but not vice versa. If you enter a business type in PrintSmith, the industry in Sugar is not updated.

۰

the control of the control of the

# <span id="page-18-0"></span>**Example of account mapping**

For example, here is an account in Sugar:

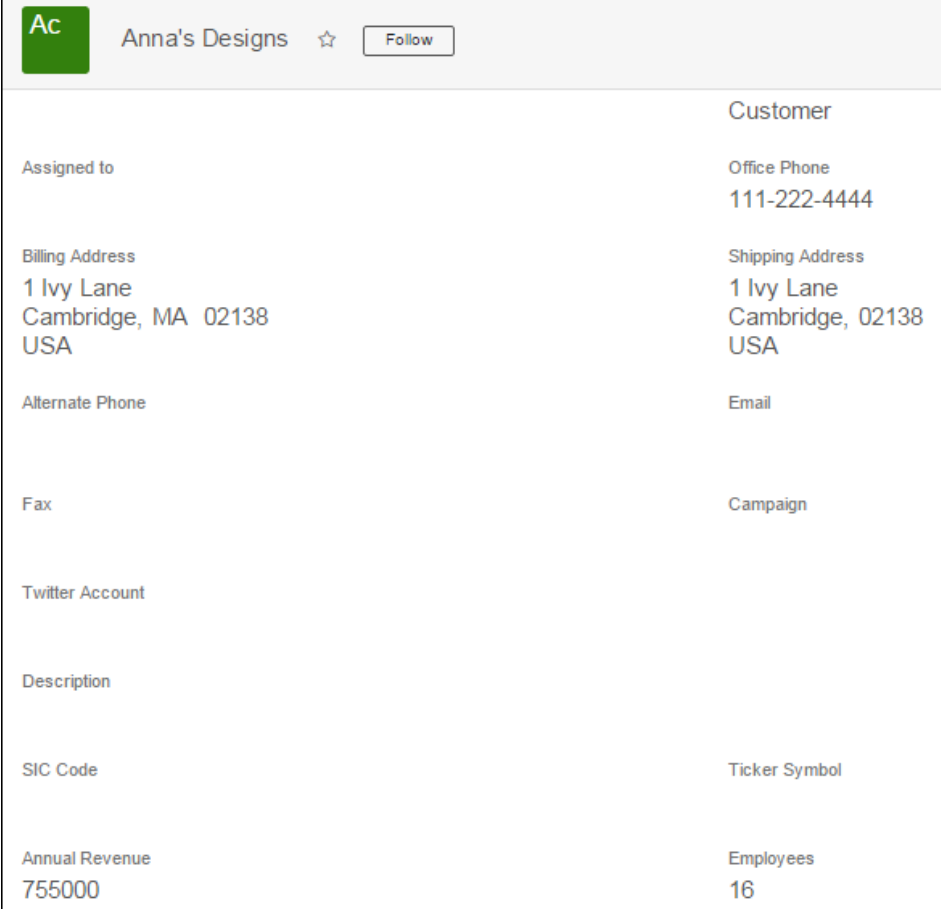

**Customer #34 Anna's Designs** ⋟ ℯ o ۱C Get Next New Save Revert Delete Previous **Credit Control** Settings Sales Info Marketing Templates Web **Address** Log Notes Anna's Designs Acct # 34 **Name External Ref # External Accounting ID Main Switchboard Phone Statement Add** Anna's Designs Anna's Designs 1 Ivy Lane 1 Ivy Lane ---, -----<br>Cambridge MA 02138 Cambridge 02138 **Customer #34 Anna's Designs** Edit € **Invoice Contact** Previous Next New Save Get Victoria Gonzales Manager Phone: 111-222-3333 Sales In **Address Credit Control** Settings Mobile: 111-222-4444 E-Mail: vgonzales@AnnaDesigns.com Personal Account customer  $\overline{\phantom{a}}$ ◯ Prospect Do not mail **Company** Number of Employees 16 **Annual Revenue** 755,000.00 **Business Type** ▼

In PrintSmith, some of the mapped information is on the **Address** tab and some on the **Marketing** tab:

# <span id="page-19-1"></span><span id="page-19-0"></span>**Contacts**

### **Temporary contacts in PrintSmith**

When you edit the invoice contact in the Account Info window, you are asked if you want to update the current permanent contact or create a new temporary contact. If you choose to create a temporary contact, keep in mind that *temporary contacts are not synchronized with Sugar*.

### <span id="page-19-2"></span>**Contact deletions**

In PrintSmith, you cannot delete the default contact for an account. Sugar has no such restrictions, however. If you delete a contact in Sugar that cannot be deleted in PrintSmith, the contact still exists in PrintSmith, but the **CRM** pane on the **Marketing** tab in the Contact window indicates that the contact was deleted in the CRM system (and give you the option of re-creating it). No further synchronization takes place for this contact.

If a non-default contact is deleted in Sugar, but the contact was used on an invoice (and was the only contact available as a selection), the Account Info window now displays a "temporary contact" for the invoice. If you edit the contact, you can convert it to a permanent contact.

If a contact was deleted by mistake in Sugar, *and it is a default contact for an account (which cannot be deleted in PrintSmith)*, you can re-create the contact in Sugar from PrintSmith Vision:

- 1. In PrintSmith, click **Contacts** in the QuickAccess panel (or select **AR > Contacts**).
- 2. Select the contact that was deleted in Sugar.
- 3. Click the **Marketing** tab.
- 4. Select the **Was deleted in CRM; select to re-create** check box and click **Save**.

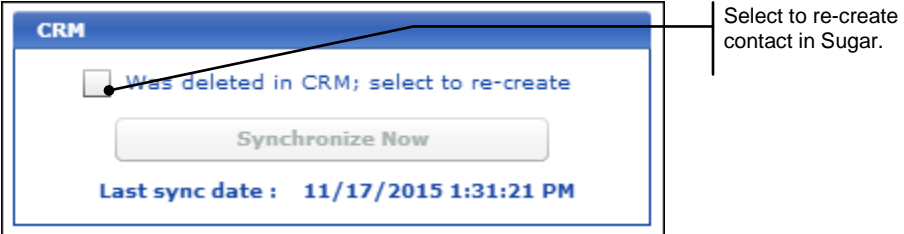

When data is next synchronized, the contact is re-created in Sugar using the information about the contact that is in PrintSmith Vision.

### <span id="page-20-0"></span>**Contact reassignments in Sugar**

If you assign a contact to a different account in Sugar, and the contact was the default contact for the original account, one of the following happens in PrintSmith Vision:

- If the original account has additional contacts, the default contact is assigned to the new account and one of the additional contacts for the original account becomes the new default contact.
- If the default contact was the only contact for the original account, the contact is moved to the new account and a new default contact is created for the account with just the account name as a last name.

### <span id="page-20-1"></span>**Synchronizing immediately**

The contacts in Sugar and PrintSmith are automatically synchronized every 10 minutes, but you can also synchronize contacts manually at any time from PrintSmith Vision:

• When you create a contact in Sugar, and want the contact to be available in PrintSmith Vision immediately, in the Contact Picker window, click **Synchronize Now**. The synchronization is two-way – if you made a change to a contact in PrintSmith, the information flows to Sugar.

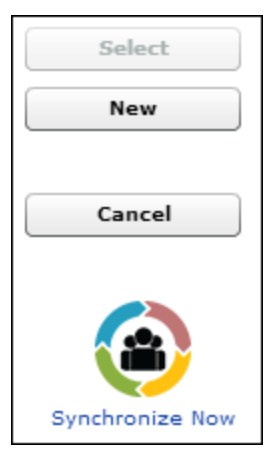

**Note** If you entered additional information in Sugar about the contact (for example, notes or calls), that information is *not* restored.

• If you make changes to a contact in Sugar and want to see the results right away in PrintSmith, open the contact (**AR > Contacts**), click the **Marketing** tab, and then click **Synchronize Now** under **CRM**. (You can also do this if you made changes to a contact in PrintSmith and want to see the changes in Sugar right away.)

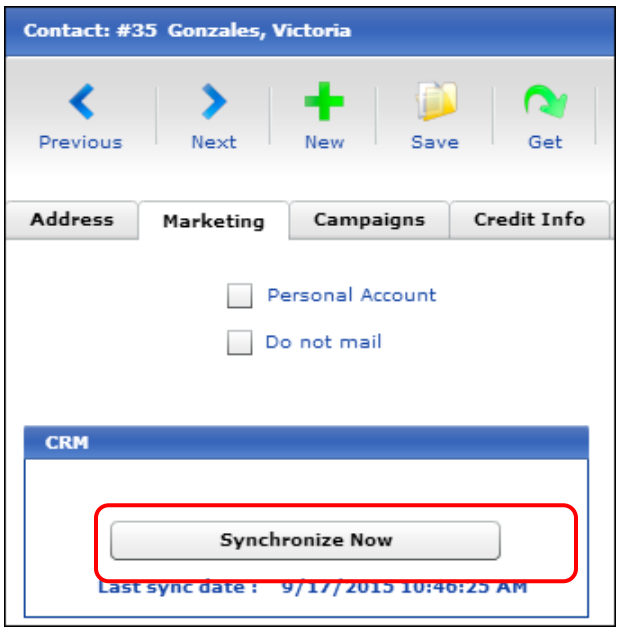

## <span id="page-21-0"></span>**Mapping for contacts**

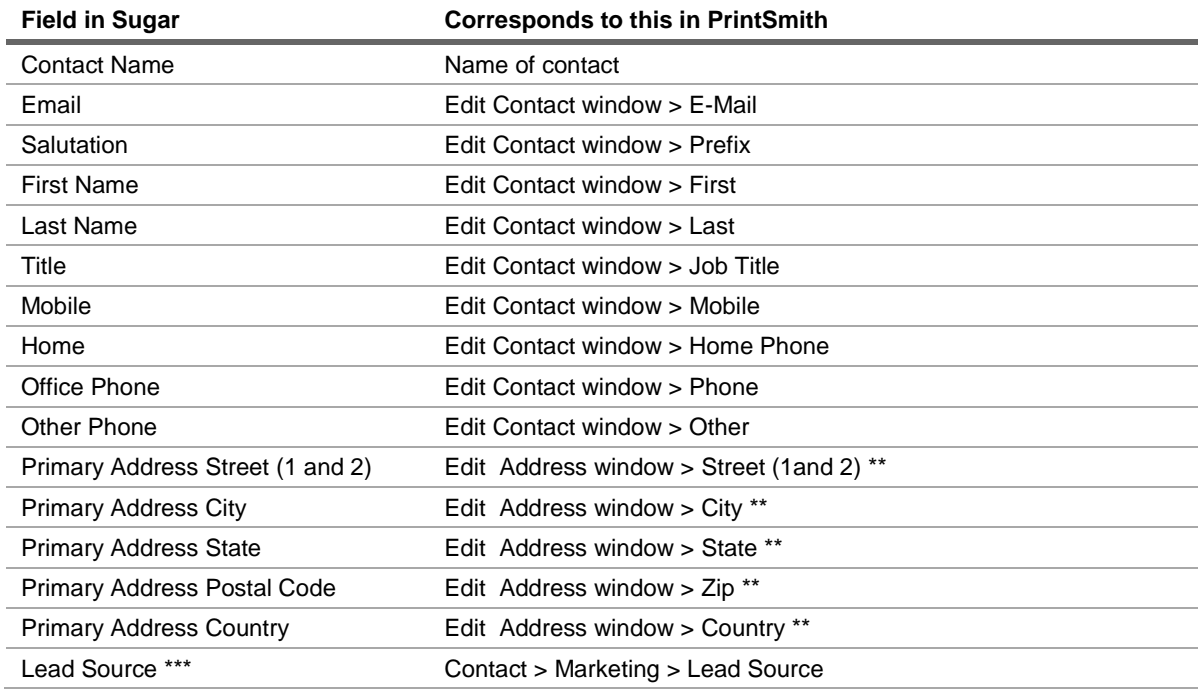

\*\* These fields in PrintSmith Vision apply only if the **Use Contact Address** check box is selected on the **Address** tab in the Contact window.

\*\*\* When you specify a lead source for a contact in Sugar, the information flows to PrintSmith, but not vice versa. If you enter or edit a lead source in PrintSmith, the lead source in Sugar is not updated.

the control of the control of the

۰

# <span id="page-22-0"></span>**Example of contact mapping**

For example, here is a contact in Sugar:

 $\mathsf{r}$ 

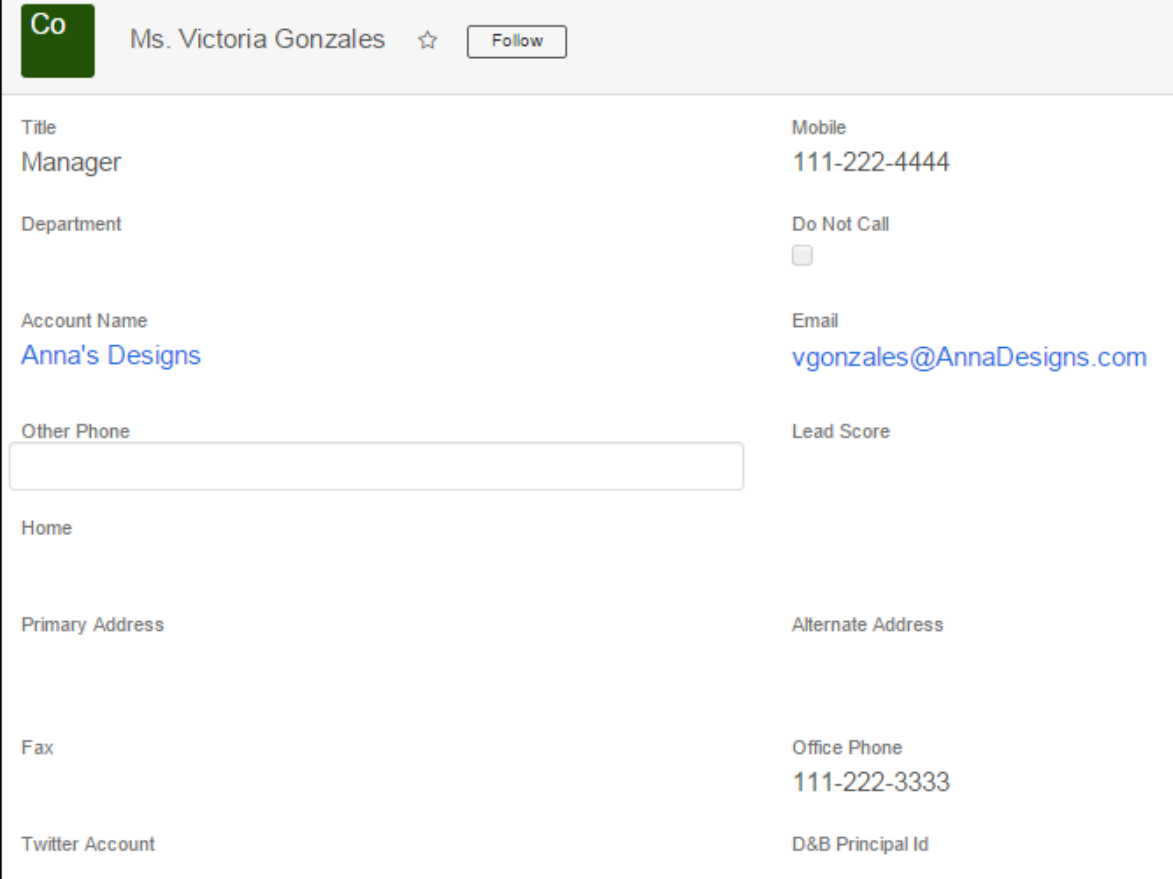

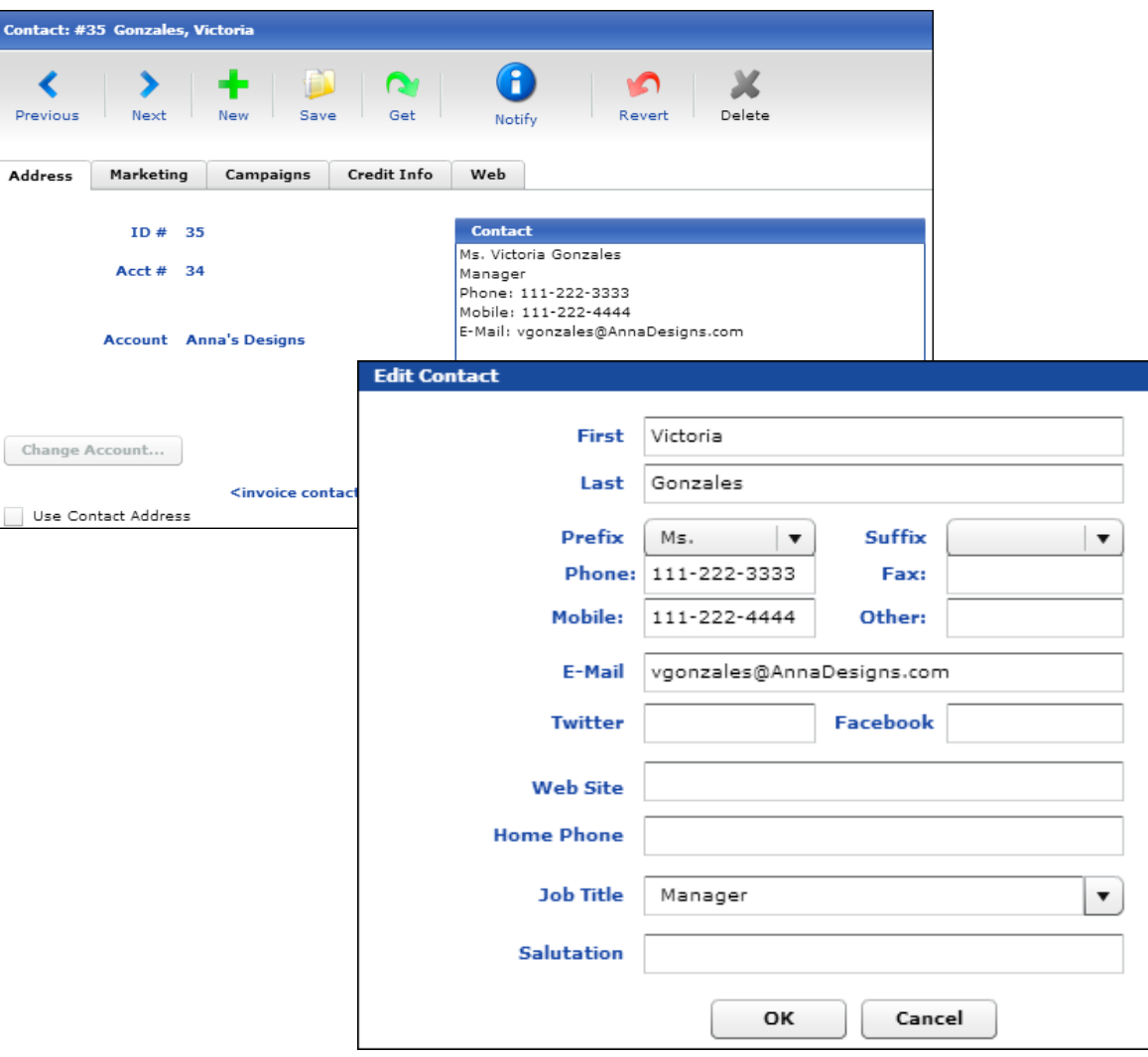

In PrintSmith Vision, here is the same information about the contact:

# <span id="page-23-0"></span>**Synchronization Logs**

The synchronization between PrintSmith Vision and Sugar is logged. The logs confirm successful synchronization as well as identify any failures. Log entries are kept for 15 days, after which they are automatically deleted.

- 1. In PrintSmith Vision, select **Admin > System Monitor**.
- 2. Click **CRM Sync Status**.
- 3. Do any of the following:
	- Click **Refresh** to update the list.
	- In the **Status** field, select **Success**, **Failure**, or **Warning** to see a particular type of condition.
	- In the **Entity Type** field, leave it blank to see information about accounts, contacts, *and* users or select **Account**, **Contact**, or **User** to narrow the list.
- By default 100 **Records per Page** are listed. Change this number if necessary.
- Use the pagination controls to move among pages. The current page is always displayed in red.

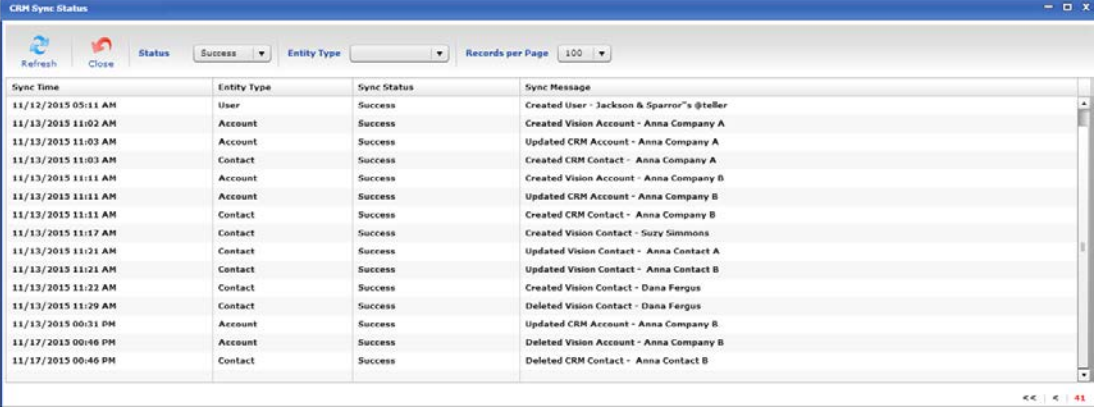